# **DAP-1720**

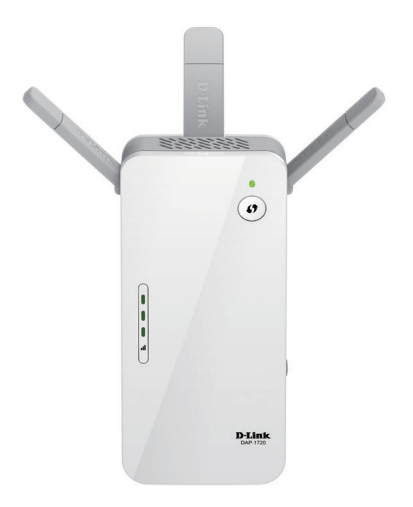

### **AC1750 Wi-Fi Range Extender**

# **Quick Install Guide**<br>**D-Link**

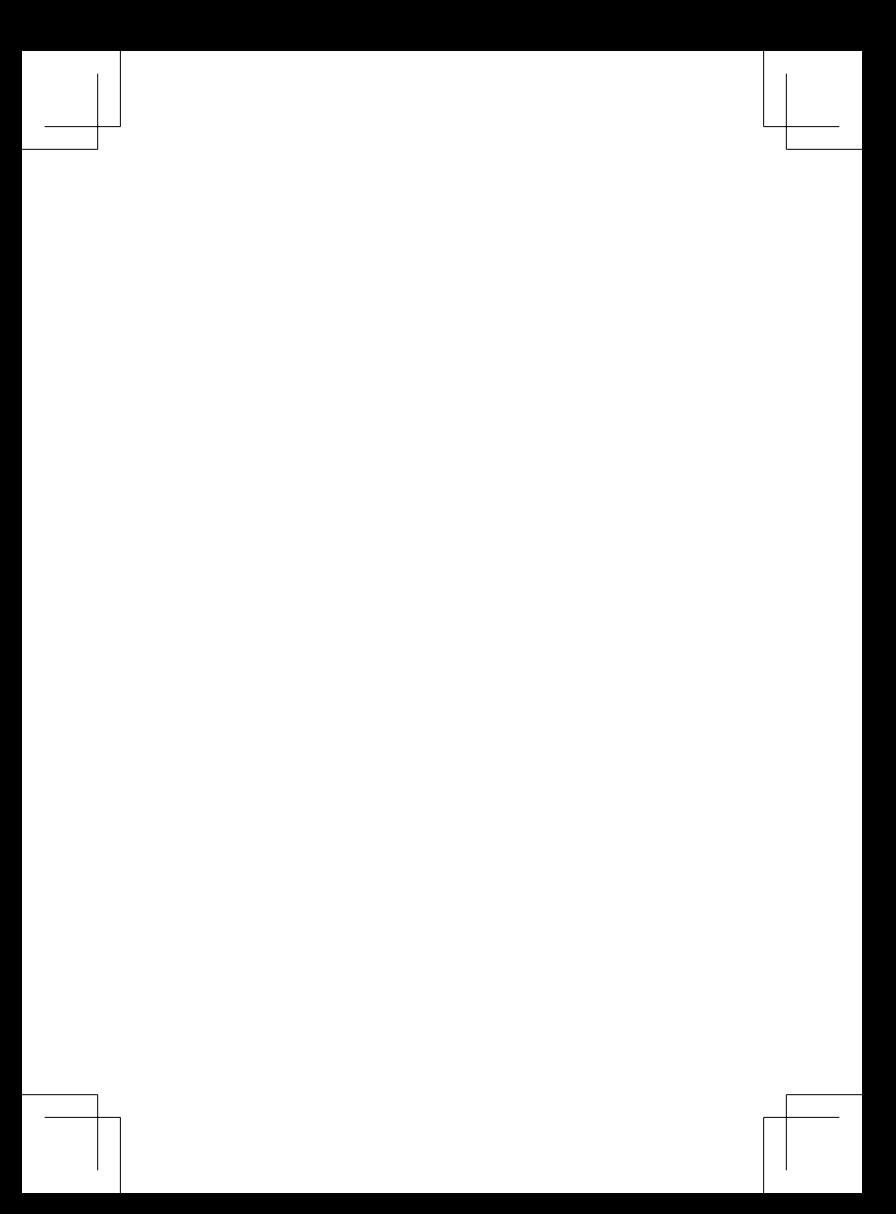

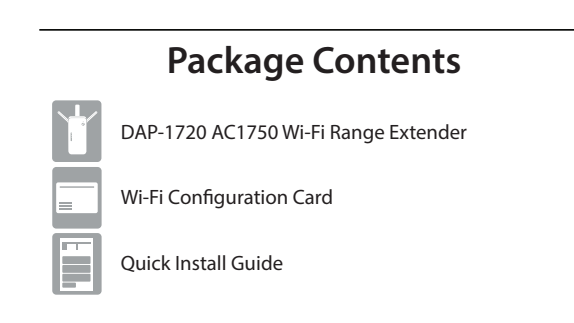

If any of the above items are missing, please contact your reseller.

# **Before You Begin**

- Make sure the area that you want to plug the extender into has a solid connection to your router. Use a wireless laptop, tablet, or mobile phone in that area to test the connection to verify.
- If your wireless router or access point does not support WPS, follow the steps under Configure the DAP-1720 Using a Web Browser to connect to the DAP-1720 and run the Setup Wizard. If you are not sure how to enable WPS on your wireless router, please refer to your router's user manual.

# **Product Overview**

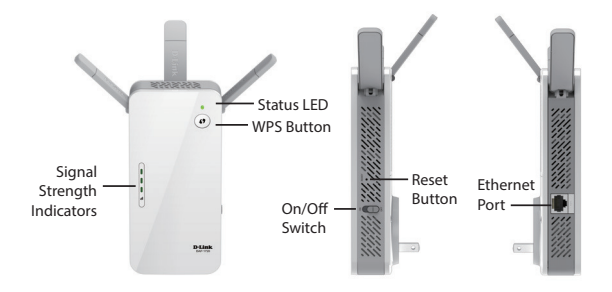

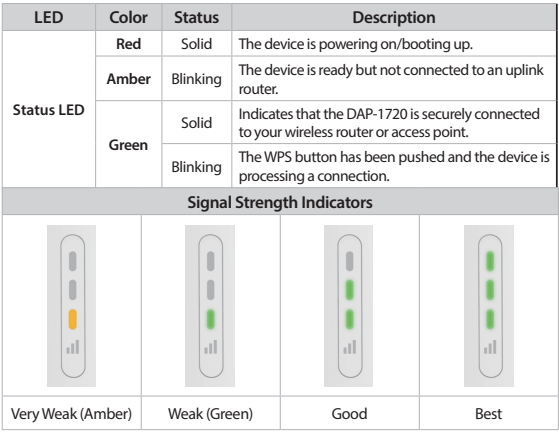

**2 DAP-1720 Install Guide**

# **Connect to Your Router Using WPS**

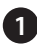

Find an available outlet near your wireless router. Plug in the DAP-1720 and wait until the Status LED is blinking amber.

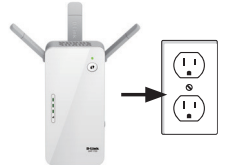

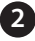

Press the **WPS** (Wi-Fi Protected Setup) button on your wireless router.

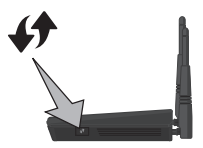

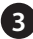

Within one minute, press the **WPS** button on the DAP-1720. The Status LED will star to blink.

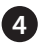

When the Status LED turns solid green, this indicates that the DAP-1720 is securely connected to your wireless router or access point. You can now unplug and move the DAP-1720 to a location between your wireless router and the area that you need wireless coverage.

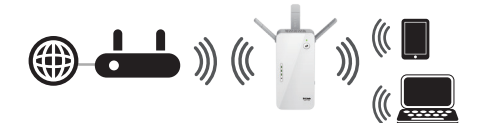

If the signal strength indicators are showing one single amber bar or if the DAP-1720 is not connecting, move the DAP-1720 to a wall outlet closer to your wireless router or access point.

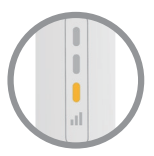

# **Connect Your Wireless Devices**

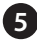

From your wireless device go to the Wireless Utility to display the available wireless networks.

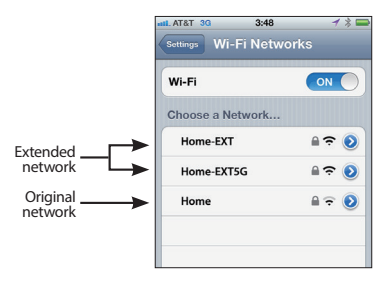

The SSID on the DAP-1720 will automatically be assigned the following:

- 2.4GHz (Your Router's SSID)-EXT
- 5GHz (Your Router's SSID)-EXT5G

The Wi-Fi password for the DAP-1720 will be the same as your router.

Repeat step 5 to connect additional Wi-Fi devices to the DAP-1720.

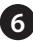

Your device is now connected to the DAP-1720 and can connect to your wireless router. If you want to change your network settings, password, etc., follow the steps on the next page to configure the DAP-1720. To connect additional devices, repeat step 5.

**Your setup is complete!** 

### **Conigure the DAP-1720 Using a Web Browser (Optional)**

You may log into the web-based configuration utility on the DAP-1720 to perform the following tasks:

- Upgrade firmware
- Change wireless and network settings
- Change the login password

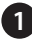

**1** Plug the DAP-1720 in an available outlet near your router. You may move it to a more suitable location after configuration.

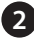

Open the wireless utility on your wireless device or computer. Select the Wi-Fi Network name (from the Wi-Fi Configuration Card) and enter the password. You may also connect the DAP-1720 to your router or computer using an Ethernet cable.

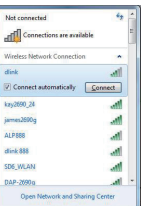

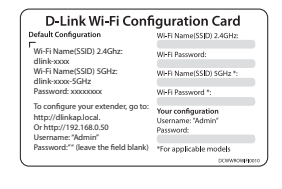

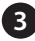

Open a web browser (e.g., Internet Explorer, Firefox, Safari, or Chrome) and enter **http://dlinkap.local./**. You may also enter the IP address of the DAP-1720.

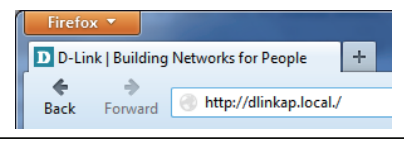

### **6 DAP-1720 Install Guide**

**Note:** The default IP address is 192.168.0.50. Once the DAP-1720 connects to your router, it will get assigned a new IP address based on your router/network's DHCP settings. You will need to log in to your router and view the DHCP table to see what IP address was assigned to the DAP-1720. The MAC address is printed on the label on the device.

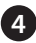

Once you connect, the login page will appear. Enter your password and click **Log in**. By default the password is blank.

**Note:** If this is the first time logging in to the DAP-1720, you will be directed to the Wizard automatically. Skip to step 6.

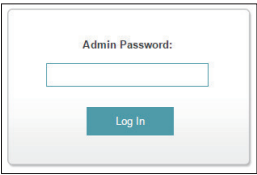

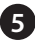

The home page will display your current status. A green check mark represents a successful connection to your wireless router or Access Point (AP). A red X means there is not a connection to your router or access point. Click the Uplink Router icon.

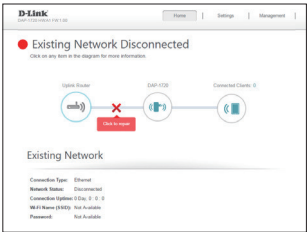

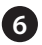

**6** Select your language from the drop-down menu and then click **Next**.

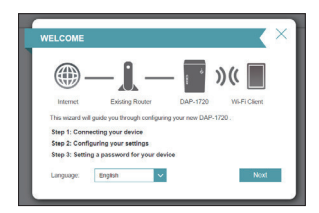

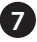

The WPS process will be started on the DAP-1720 automatically. Press the WPS button on your wireless router or access point.

If you want to manually select the wireless network you want to extend, click **Extend an existing wireless network** and go to the next page. If you want to connect the DAP-1720 to a wired network using an Ethernet cable, click **Add wireless to your wired network** and skip to page 11.

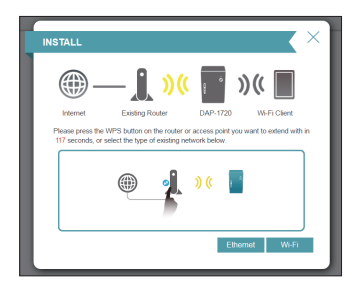

### **If you clicked "Extend an existing wireless network"**

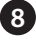

A list of detected wireless networks within range of the DAP-1720 will appear. Click on the network you want to extend. If you want to manually type in the Wi-Fi network name (SSID), click **Manual** at the bottom.

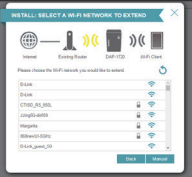

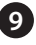

If your wireless network is secure/encrypted, enter the Wi-Fi password and click **Next** to continue. **9**

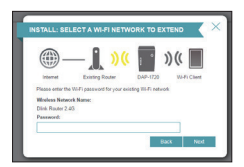

If you clicked **Manual**, enter the SSID and security information (Wi-Fi password) of the wireless network you want to extend and click **Next** to continue.

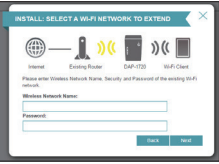

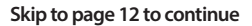

### **If you clicked "Add wireless to your wired network"**

S Connect the DAP-1720 to your network using an Ethernet cable. The wizard will automatically go to step 10 on the next page. If you wish to connect the will automatically go to step 10 on the next page. If you wish to connect the DAP-1720 later, click **Skip**.

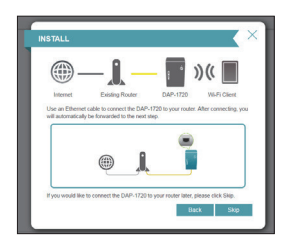

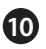

Enter a new Wi-Fi network name for the DAP-1720 and enter a new Wi-Fi **10** Enter a new Wi-Fi network name to password. Click **Next** to continue.

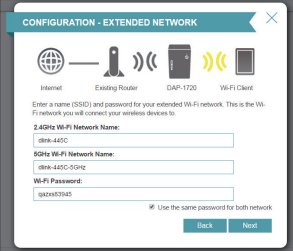

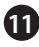

**1** Enter an administrator password for the DAP-1720. This is the password you will use to enter the web-based configuration. Click **Next** to continue.

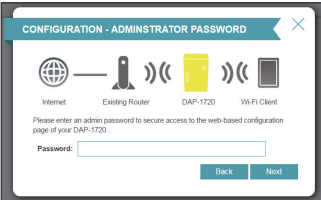

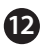

A summary page will display your settings. Click **Finish** and the DAP-1720 will reboot. If you want to make any changes, click **Back**. **12**

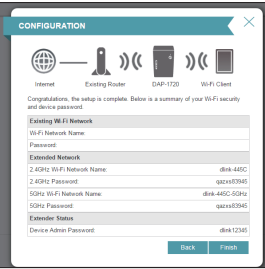

Setup is now complete. Allow about two minutes for the DAP-1720 reboot. Verify that the Status light is green and the signal strength indicators are lit. You can now unplug the DAP-1720 and connect to a diferent location if needed.

# **Troubleshooting**

#### **Why can't I connect to my wireless router or my wireless connection drops?**

- 1. Verify that the DAP-1720 is within range of your wireless router. Try plugging it into a location closer to the router and verify the Status LED is solid green.
- 2. Note that when repeating a wireless signal from a router or access point, devices connected to the repeater will not get the same speed/throughput as when connected directly to the router.

#### **How do I change the wireless settings on the DAP-1720?**

- 1. Open a web browser (e.g., Internet Explorer, Firefox, Chrome or Safari) and go to **http://dlinkap.local./** or enter the IP address (http://192.168.0.50 by default).
- 2. At the login screen, enter your password and click **Log in**.
- 3. Go to **Setup** > **Wireless**.
- 4. Enter a new **Wi-Fi Network Name** (SSID) for the 2.4GHz and 5GHz bands, and modify the security (Wi-Fi password) settings as needed.
- 5. Click **Save**.

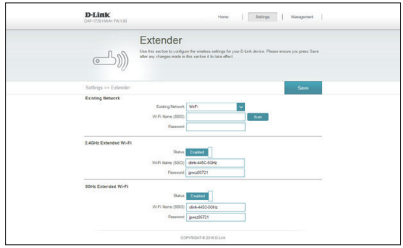

**Note:** If you have changed the Wi-Fi Network name, the device you are currently using to connect to the DAP-1720 will drop. You will need to open your wireless utility and connect to the DAP-1720 using the new network name and password.

#### **Where should I place my DAP-1720 when using it as a range extender?**

A Range Extender only works as well as the signal it is extending. Therefore, proper placement of your DAP-1720 is important in achieving desired results.

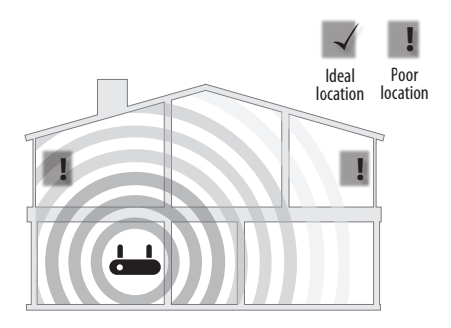

A Range Extender only works as well as the signal it is extending. Therefore, proper placement of your DAP-1720 is important in achieving desired results.

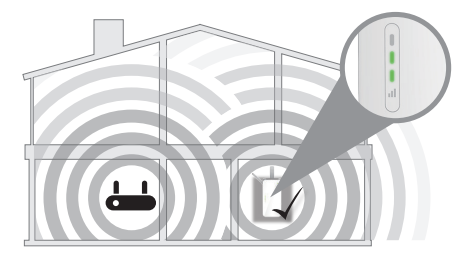

For best performance, place your DAP-1720 in between your router and your dead zone, making sure it's placed in a location where the Wi-Fi signal is still strong. Use the Smart Signal Indicator to help find a location with a strong signal. The more bars lit on the signal indicator, the stronger the Wi-Fi signal is.

#### **What if I forgot my DAP-1720 password?**

1. If you forgot your password or want to reset the DAP-1720 back to the factory default settings, press and hold the reset button on the bottom of the extender using a paper clip and release after a minimum of 10 seconds. The Status light will turn red.

### **Note: This process will erase all your settings.**

2. You may repeat the WPS process on page 5. Follow the steps under Connect to Your Router Using WPS.

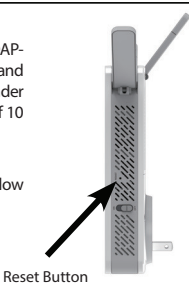

# **GPL Code Statement**

This D-Link product includes software code developed by third parties, including software code subject to the GNU General Public License ("GPL") or GNU Lesser General Public License ("LGPL"). As applicable, the terms of the GPL and LGPL, and information on obtaining access to the GPL code and LGPL code used in this product, are available to you at:

#### **http://tsd.dlink.com.tw/GPL.asp**

The GPL code and LGPL code used in this product is distributed WITHOUT ANY WARRANTY and is subject to the copyrights of one or more authors. For details, see the GPL code and the LGPL code for this product and the terms of the GPL and LGPL.

### **Written Ofer for GPL and LGPL Source Code**

Where such specific license terms entitle you to the source code of such software, D-Link will provide upon written request via email and/or traditional paper mail the applicable GPL and LGPLsource code files via CD-ROM for a nominal cost to cover shipping and media charges as allowed under the GPL and LGPL.

Please direct all inquiries to:

#### **Email:**

GPLCODE@dlink.com

#### **Snail Mail:**

Attn: GPLSOURCE REQUEST D-Link Systems, Inc. 17595 Mt. Herrmann Street Fountain Valley, CA 92708

### **GNU GENERAL PUBLIC LICENSE**

#### **Version 3, 29 June 2007**

Copyright (C) 2007 Free Software Foundation, Inc. <http://fsf.org/>

View the full GPL Code Statement at **http://www.gnu.org/licenses/gpl.html**

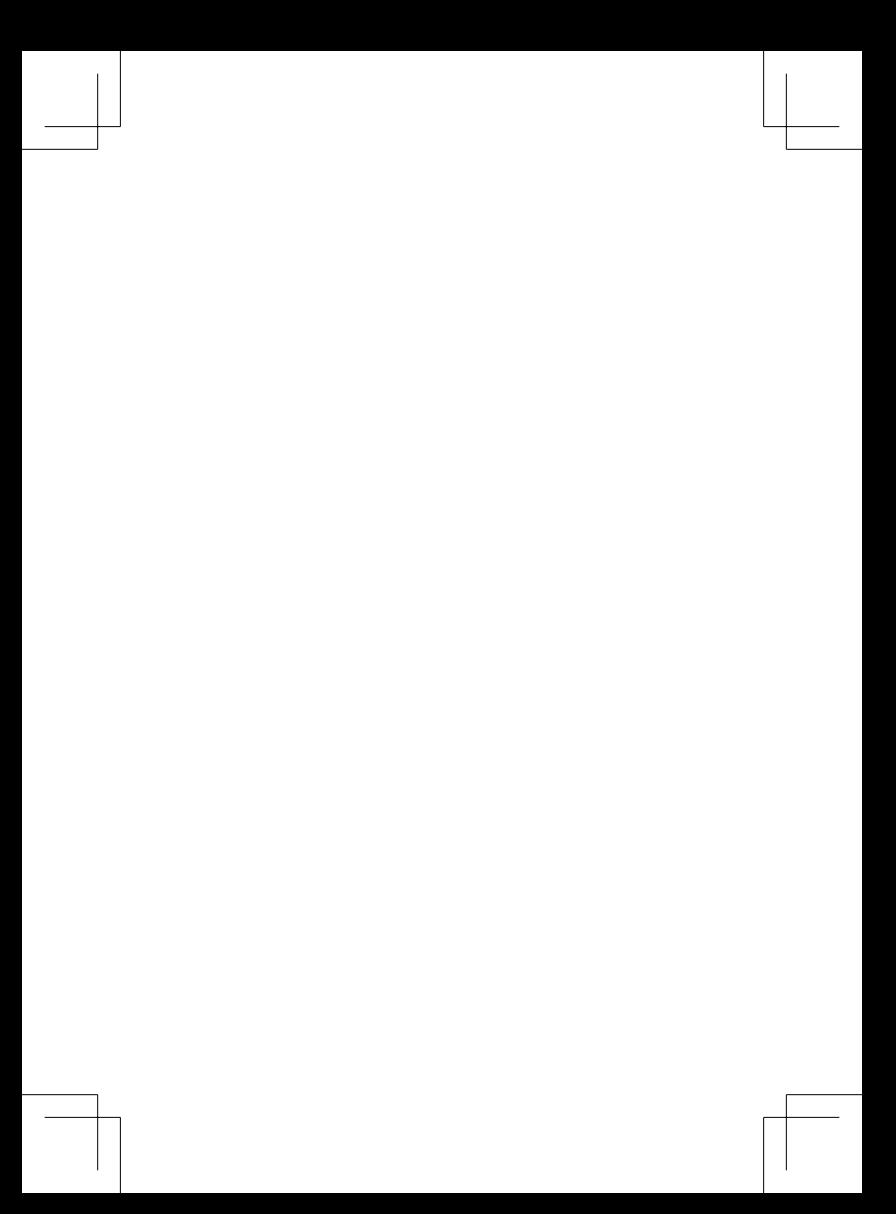

### **Technical Support**

This quide is for first time configuration. Please refer to the user manual to learn more. U.S. and Canadian customers can contact D-Link Technical Support through our website.

### **USA**

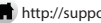

http://support.dlink.com/DAP-1720

### **Canada**

http://support.dlink.ca/DAP-1720

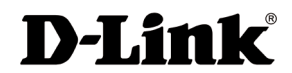

Version 1.01(CA)\_85X125 September 19, 2016 6AP1720Q.D02G

©2016 D-Link. All rights reserved. D-Link and the D-Link logo are trademarks or registered trademarks of D-Link Corporation or its subsidiaries. All other third-party marks mentioned herein may be trademarks of their respective owners. This publication may not be reproduced, in whole or in part, without prior express written permission from D-Link Systems, Inc.

# **DAP-1720**

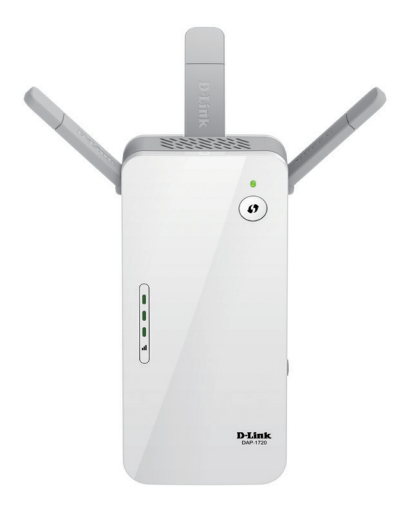

### **Prolongateur de portée Wi-Fi AC1750**

# **Guide d'installation rapide D-Link**

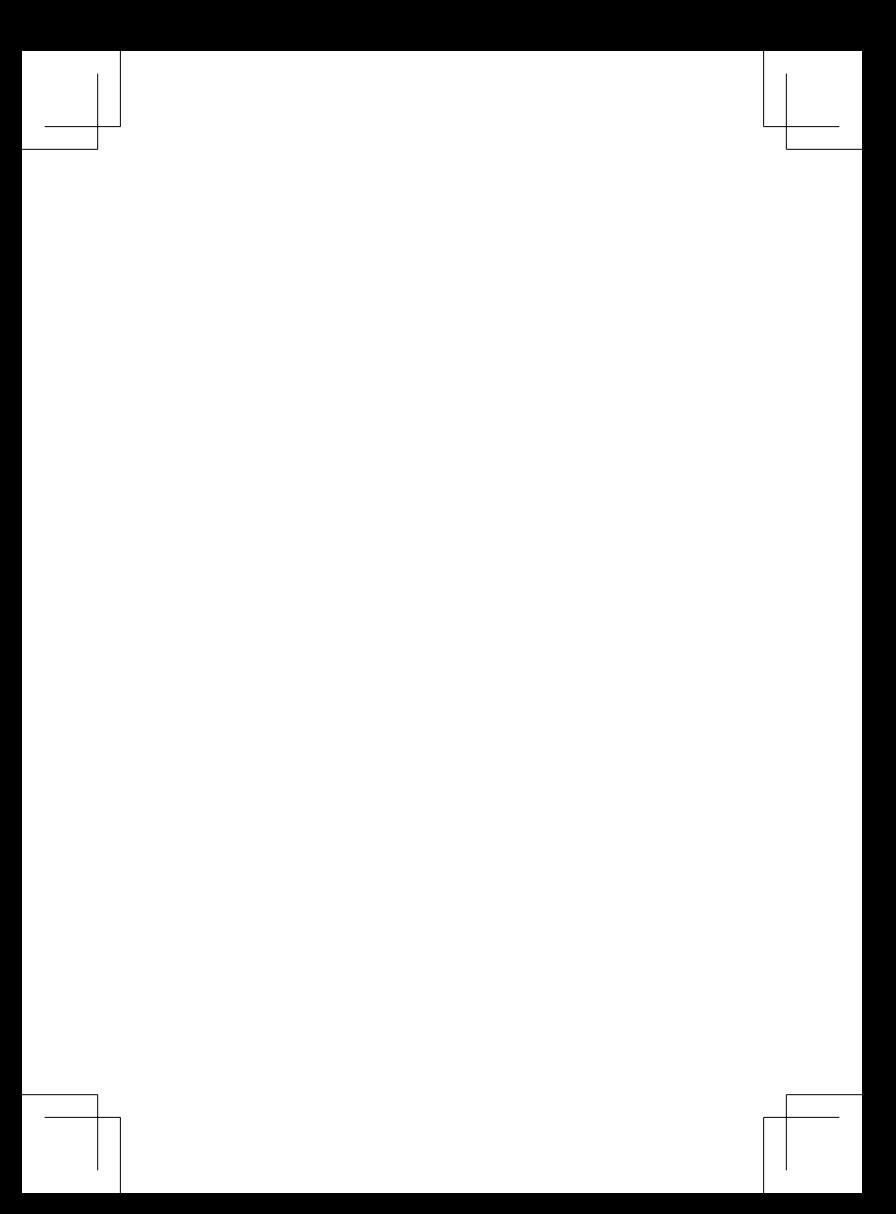

# **Contenu de la boîte**

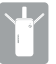

Prolongateur de portée Wi-Fi AC1750 DAP-1720

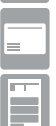

Carte de configuration du Wi-Fi

Guide d'installation rapide

Contactez votre revendeur s'il manque l'un des éléments ci-dessus.

# **Avant de commencer**

- Assurez-vous que la zone où vous voulez brancher le prolongateur possède une connexion stable à votre routeur. Utilisez un ordinateur portable sans fil, une tablette ou un téléphone mobile dans cette zone pour tester la connexion.
- Si votre routeur ou point d'accès sans fil ne prend pas en charge le WPS, suivez les étapes de la section Configurer le DAP-1720 à l'aide d'un navigateur Web pour vous connecter au DAP-1720 et exécuter l'Assistant de configuration. Si vous ne savez pas comment activer le WPS sur votre routeur sans fil, veuillez consulter son manuel d'utilisation.

# **Présentation du produit**

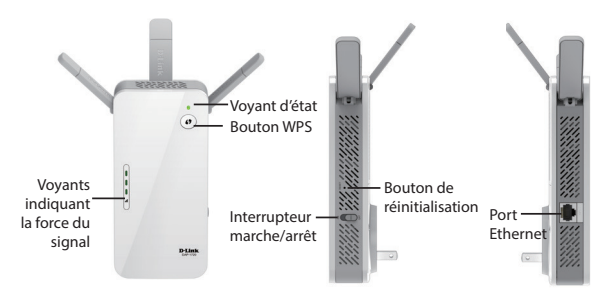

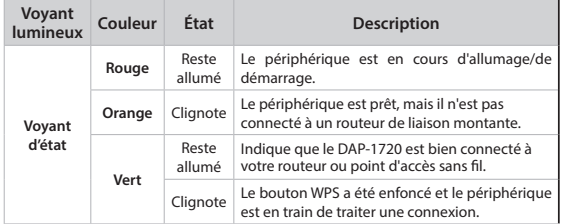

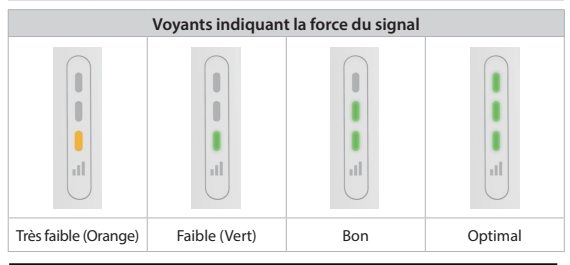

**2 Guide d'installation du DAP-1720**

# **Connexion à votre réseau Utilisation du WPS**

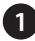

Trouvez une prise disponible à proximité de votre routeur sans il. Branchez le DAP-1720 et attendez que le voyant d'état clignote en orange.

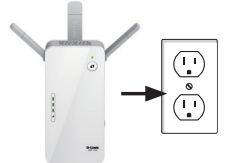

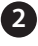

Appuyez sur le bouton **WPS** (Wi-Fi Protected Setup) de votre routeur sans fil.

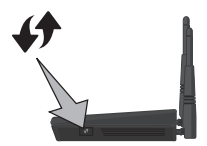

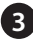

Dans la minute qui suit, appuyez sur le bouton **WPS** du DAP-1720. Le voyant d'état commence à clignoter.

**Guide d'installation du DAP-1720 3**

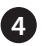

Lorsque le voyant reste allumé en vert, cela indique que le DAP-1720 est bien connecté à votre routeur ou point d'accès sans fil. Vous pouvez maintenant débrancher le DAP-1720 et le déplacer vers un emplacement entre votre routeur sans il et la zone où vous avez besoin d'une couverture sans fil.

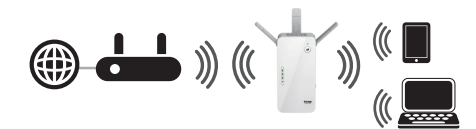

Si les voyants indiquant la force du signal présentent une seule barre ou si le DAP-1720 ne se connecte pas, déplacez le vers une prise murale plus proche du routeur sans fil ou point d'accès.

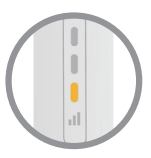

# **Connecter vos périphériques sans fil**

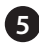

À partir de votre périphérique sans fil, accédez à l'utilitaire sans fil pour afficher les réseaux sans fil disponibles.

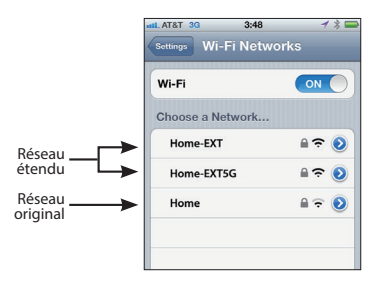

Le SSID du DAP-1720 sera automatiquement attribué comme suit :

- 2,4GHz (Le SSID de votre routeur)-EXT
- 5GHz (Le SSID de votre routeur)-EXT5G

Le mot de passe Wi-Fi du DAP-1720 sera le même que celui de votre routeur.

Répétez l'étape 5 pour connecter d'autres périphériques Wi-Fi au DAP-1720.

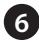

Votre périphérique est maintenant connecté au DAP-1720 et peut se connecter à votre routeur sans fil. Si vous souhaitez modifier les paramètres de votre réseau, le mot de passe, etc., suivez les étapes sur la page suivante pour configurer le DAP-1720. Pour connecter des périphériques supplémentaires, répétez l'étape 5.

**Configuration terminée!** 

**Guide d'installation du DAP-1720 5**

### **Conigurer le DAP-1720 À l'aide d'un navigateur Web (Facultatif)**

Vous pouvez vous connecter à l'utilitaire de configuration Web du DAP-1720 pour efectuer les tâches suivantes :

- Mettre à jour le microprogramme
- Modifier les paramètres sans fil et réseau
- Changer le mot de passe de connexion

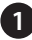

**1** Branchez le DAP-1720 dans un prise disponible à proximité de votre routeur. Vous pouvez le déplacer vers un emplacement plus convenable après la configuration.

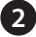

Ouvrez l'utilitaire sans fil sur votre périphérique ou ordinateur sans fil. Sélectionnez le nom du réseau Wi-Fi (indiqué sur la carte de configuration du Wi-Fi) et saisissez le mot de passe. Vous pouvez aussi connecter le DAP-1720 à votre routeur ou à votre ordinateur à l'aide d'un câble Ethernet.

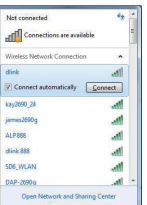

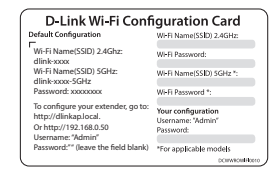

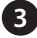

Ouvrez un navigateur web (par ex., Internet Explorer, Firefox, Safari ou Chrome) et saisissez **http://dlinkap.local./**. Vous pouvez également saisir l'adresse IP du DAP-1720.

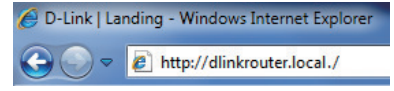

**Remarque :** L'adresse IP par défaut est 192.168.0.50. Une fois que le DAP-1720 se connecte à votre routeur, il obtiendra une nouvelle adresse IP basée sur les paramètres DHCP votre routeur/réseau. Vous devez vous connecter à votre routeur et aicher la table DHCP pour voir quelle adresse IP a été attribuée au DAP-1720. L'adresse MAC est imprimée sur l'étiquette du DAP-1330.

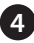

Une fois que vous vous connectez, la page de connexion s'affiche. Saisissez votre mot de passe, puis cliquez sur **Login** (Connexion). Le mot de passe par défaut est vide.

**Remarque :** Si vous vous connectez au DAP-1720 pour la première fois, vous serez dirigé automatiquement vers l'assistant. Passez à l'étape 6.

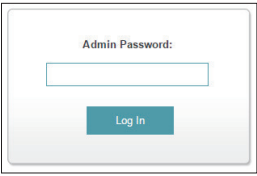

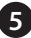

La page d'accueil affiche l'état actuel de votre connexion. Une coche verte indique une connexion réussie à votre routeur ou point d'accès (PA) sans fil. Un X rouge signifie qu'il n'y a pas de connexion à votre routeur ou point d'accès. Cliquez sur l'icône du routeur de liaison montante.

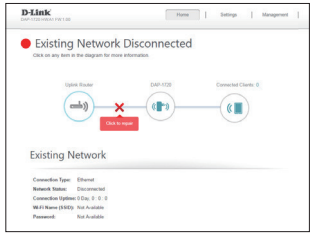

**Guide d'installation du DAP-1720 7**

# **6**

Sélectionnez votre langue dans le menu déroulant, puis cliquez sur **Next** (Suivant).

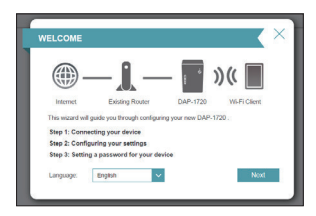

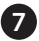

Le processus WPS démarre automatiquement sur le DAP-1720. Appuyez sur le bouton WPS de votre routeur ou point d'accès sans fil.

Si vous souhaitez sélectionner manuellement le réseau sans fil que vous souhaitez prolonger, cliquez sur **Extend an existing wireless**  network (Étendre un réseau sans fil existant), puis passez à la page suivante. Si vous souhaitez connecter le DAP-1720 à un réseau câblé à l'aide d'un câble Ethernet, cliquez sur **Add wireless to your wired**  network (Ajouter une capacité sans fil à votre réseau câblé), puis passez à la page 11.

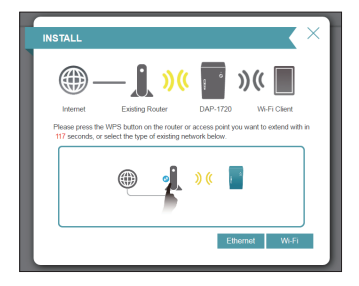

### **Si vous avez cliqué sur « Extend an existing wireless**  network » (Étendre un réseau sans fil existant)

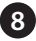

Une liste de réseaux sans fil détectés dans la portée du DAP-1720 s'affiche. Cliquez sur le réseau que vous souhaitez prolonger. Si vous voulez saisir manuellement le nom du réseau Wi-Fi (SSID), cliquez sur **Manual** (Manuel) en bas.

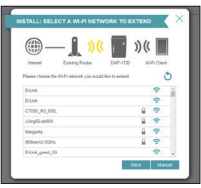

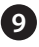

Si votre réseau sans fil est sécurisé/crypté, saisissez le mot de passe Wi-Fi et cliquez sur **Next** (Suivant) pour continuer.

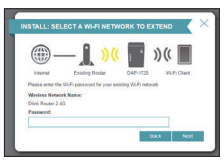

Si vous avez cliqué sur **Manual** (Manuel), saisissez le SSID et les informations de sécurité (mot de passe Wi-Fi) du réseau sans fil que vous souhaitez prolonger, puis cliquez sur **Next** (Suivant) pour continuer.

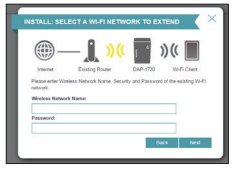

**Passez à la page 12 pour continuer**

**Guide d'installation du DAP-1720 9**

### **Si vous avez cliqué sur « Add wireless to your wired network » (Ajouter une capacité sans il à votre réseau câblé)**

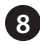

Connectez le DAP-1720 à votre réseau à l'aide d'un câble Ethernet. L'Assistant passe automatiquement à l'étape 10 à la page suivante. Si vous souhaitez connecter le DAP-1720 plus tard, cliquez sur **Skip** (Ignorer).

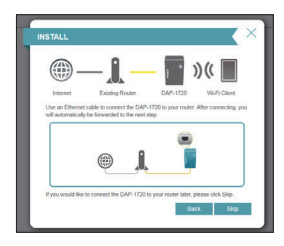

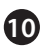

Saisissez un nouveau nom de réseau Wi-Fi et un nouveau mot de passe Wi-Fi pour le DAP-1720. Cliquez sur **Next** (Suivant) pour continuer. **10**

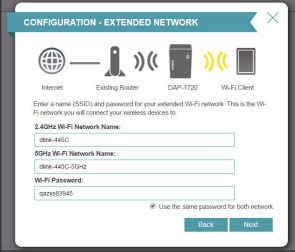

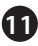

Saisissez un mot de passe administrateur pour le DAP-1720. Il s'agit de passe que vous utiliserez pour accéder à l'utilitaire de du mot de passe que vous utiliserez pour accéder à l'utilitaire de configuration Web. Cliquez sur **Next** (Suivant) pour continuer.

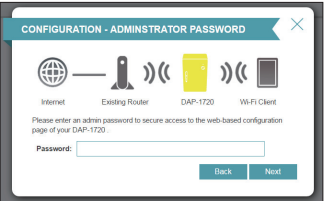

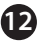

Une page de résumé affiche vos paramètres. Cliquez sur **Finish**<br> **12** (Terminer) et le DAP-1720 va redémarrer Si vous soubaitez apporter (Terminer) et le DAP-1720 va redémarrer. Si vous souhaitez apporter des changements, cliquez sur **Back** (Précédent).

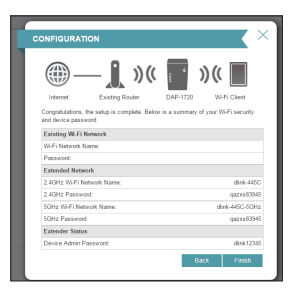

La configuration est maintenant terminée. Attendez environ deux minutes que le DAP-1720 redémarre. Vérifiez que le voyant d'état est vert et que les voyants indiquant la force du signal sont allumés. Vous pouvez maintenant débrancher le DAP-1720 et le connecter dans un autre emplacement si nécessaire.

# **Résolution des problèmes**

### Pourquoi ne puis-je pas me connecter à mon routeur sans fil ou ma **connexion sans il se coupe?**

- 1. Vérifiez que le DAP-1720 se trouve à portée de votre routeur sans fil. Essayez de le brancher dans un endroit plus près du routeur et vériiez que le voyant d'état reste allumé en vert.
- 2. Notez que lorsqu'un signal sans fil d'un routeur ou d'un point d'accès est répété, les périphériques connectés au répétiteur n'auront pas la même vitesse/le même débit que s'ils étaient connectés directement au routeur.

#### **Comment modifier les paramètres sans fil du DAP-1720?**

- 1. Ouvrez un navigateur web (par ex., Internet Explorer, Firefox, Chrome ou Safari) et allez sur **http://dlinkap.local./** ou saisissez l'adresse IP (http://192.168.0.50 par défaut).
- 2. Quand l'écran de connexion apparaît, saisissez votre mot de passe et cliquez sur **Log in** (Connexion).
- 3. Accédez à **Setup** > **Wireless** (Coniguration > Sans il).
- 4. Saisissez un nouveau **nom de réseau Wi-Fi** (SSID) pour les bandes de 2,4 GHz et 5 GHz et modifiez les paramètres de sécurité (mot de passe Wi-Fi) au besoin.
- 5. Cliquez sur **Save** (Enregistrer).

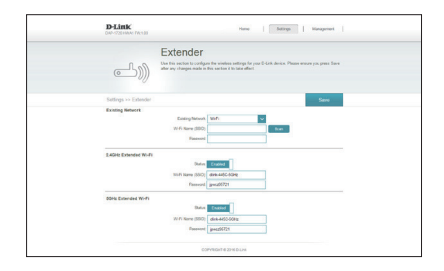

Remarque: Si vous avez modifié le nom du réseau Wi-Fi, le périphérique que vous utilisez actuellement pour vous connecter au DAP-1720 ne sera plus connecté. Vous devrez ouvrir votre utilitaire sans il et vous connecter au DAP-1720 en utilisant le nouveau nom de réseau et le nouveau mot de passe.

**Guide d'installation du DAP-1720 13**

### **Où dois-je placer mon DAP-1720 lorsque je l'utilise comme prolongateur de portée?**

Un prolongateur de portée ne fonctionne qu'aussi bien que le signal qu'il prolonge. Par conséquent, le bon positionnement de votre DAP-1720 est important pour obtenir les résultats souhaités.

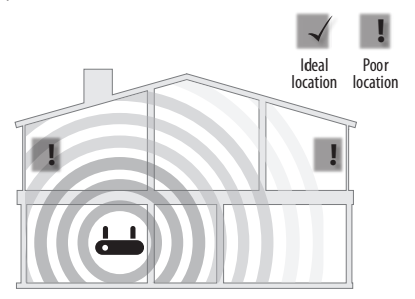

Un prolongateur de portée ne fonctionne qu'aussi bien que le signal qu'il prolonge. Par conséquent, le bon positionnement de votre DAP-1720 est important pour obtenir les résultats souhaités.

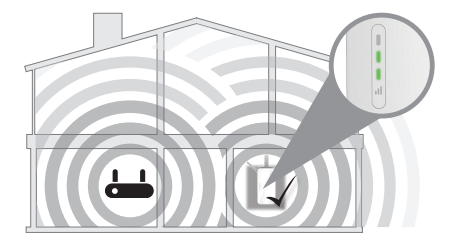

Pour de meilleures performances, positionnez votre DAP-1720 entre votre routeur et votre zone morte, en veillant à ce qu'il soit placé dans un endroit où le signal est encore puissant. Utilisez le voyant de signal intelligent pour vous aider à trouver un endroit avec un signal fort. Plus il y a de barres allumées sur le voyant indicateur du signal, plus fort est le signal Wi-Fi.

### **Que faire si j'ai oublié le mot de passe de mon DAP-1720?**

1. Si vous avez oublié votre mot de passe ou si vous souhaitez réinitialiser le DAP-1720 sur les paramètres d'usine par défaut, appuyez sur le bouton de réinitialisation au bas du prolongateur à l'aide d'un trombone et relâchez-le après 10 secondes. Le voyant d'état devient rouge.

#### **Remarque : Ce processus efacera tous vos paramètres.**

2. Vous pouvez répéter le processus WPS à la page 5. Suivez les étapes de la section **Connexion à votre routeur à l'aide du WPS.**

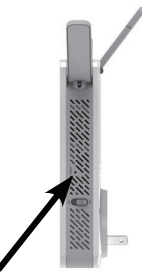

Bouton de réinitialisation

# **Déclaration relative au code GPL**

Ce produit D-Link comprend des codes de logiciel développés par des tiers, y compris des codes de logiciel soumis à la Licence Publique Générale GNU ( « GPL ») ou à la Licence Publique Générale GNU Limitée (« LGPL »). Le cas échéant, les conditions de la GPL et de la LGPL, et les informations sur l'obtention de l'accès au codes GPL et LGPL utilisés dans ce produit, sont disponibles sur :

#### **http://tsd.dlink.com.tw/GPL.asp**

Les codes GPL et LGPL utilisés dans le produit sont distribués SANS AUCUNE GARANTIE et sont soumis aux droits d'auteur d'un ou de plusieurs auteurs. Pour plus de détails, reportez-vous aux codes GPL et LGPL de ce produit et aux conditions de la GPL et de la LGPL.

### **Ofre écrite pour le code source GPL et LGPL**

Si des conditions spécifiques de la licence vous donnent droit au code source du logiciel, D-Link fournira, sur demande écrite par courrier électronique et/ou courrier papier traditionnel, les fichiers de code source GPL et LGPL applicables via CD-ROM à un coût nominal pour couvrir les frais d'expédition et de support comme autorisé par la licence GPL et LGPL.

Veuillez adresser toutes les demandes à :

#### **Courrier électronique :**

GPLCODE@dlink.com

#### **Courrier ordinaire :**

Attention : GPLSOURCE REQUEST D-Link Systems, Inc. 17595 Mt. Herrmann Street Fountain Valley, CA 92708

### **LICENCE PUBLIQUE GÉNÉRALE GNU**

#### **Version 3, 29 juin 2007**

Copyright (C) 2007 Free Software Foundation, Inc. <http://fsf.org/>

Consultez la déclaration complète relative au code GPL sur **http://www.gnu.org/licenses/gpl.html**

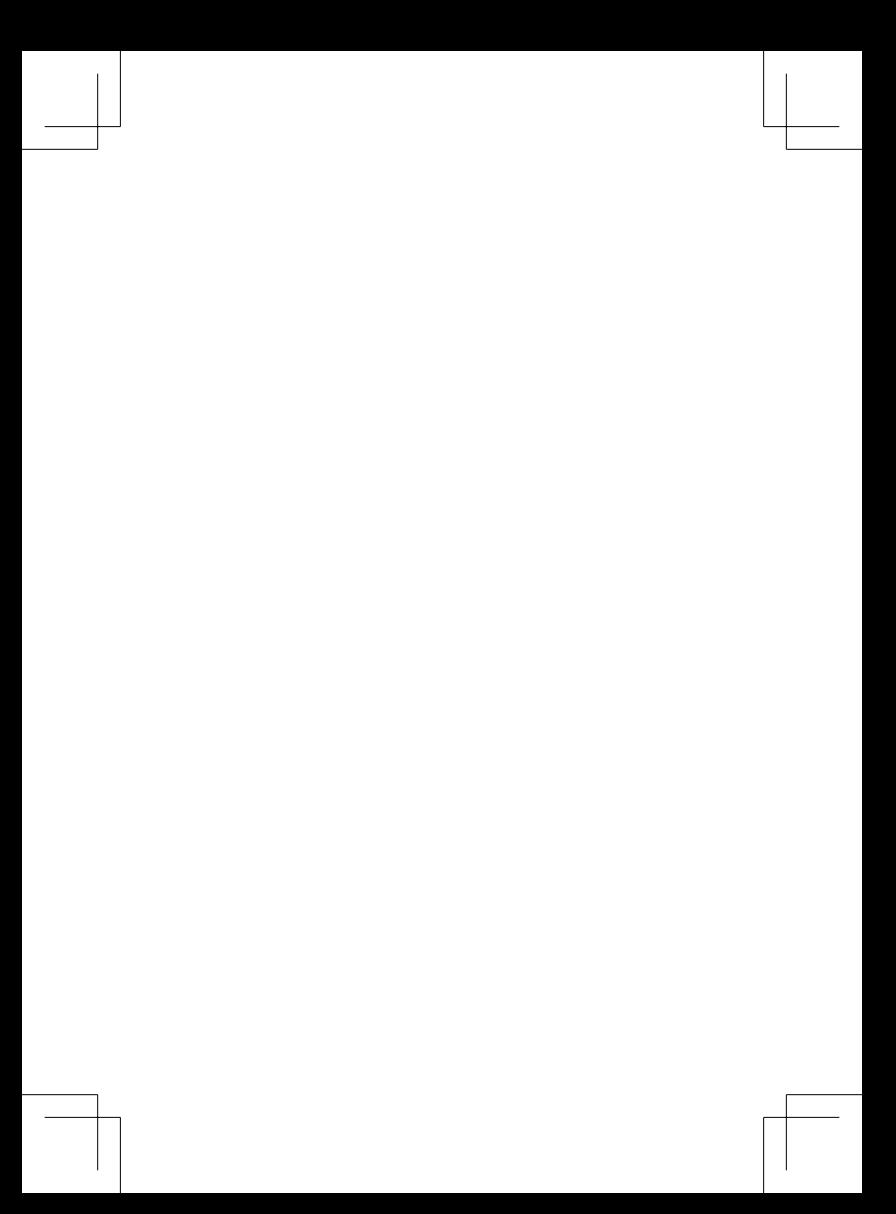

### **Assistance technique**

Ce guide concerne la première configuration. Veuillez vous reporter au manuel d'utilisation pour en savoir plus.

Les clients des États-Unis et du Canada peuvent contacter le support technique de D-Link via notre site Web.

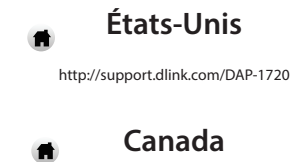

http://support.dlink.ca/DAP-1720

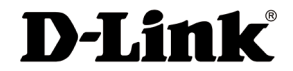

Version 1.01(CA)\_85X125 19 septembre 2016 6AP1720Q.D02G

©2016 D-Link. Tous droits réservés. D-Link et le logo D-Link sont des marques ou des marques déposées de D-Link Corporation ou de ses iliales. Toutes les autres marques de tiers mentionnés dans ce document peuvent être des marques de leurs propriétaires respectifs. Toute reproduction partielle ou totale de cette publication est interdite sans l'autorisation préalable, expresse et écrite de D-Link Systems, Inc.

### **Federal Communication Commission Interference Statement**

This equipment has been tested and found to comply with the limits for a Class B digital device, pursuant to Part 15 of the FCC Rules. These limits are designed to provide reasonable protection against harmful interference in a residential installation. This equipment generates, uses and can radiate radio frequency energy and, if not installed and used in accordance with the instructions, may cause harmful interference to radio communications. However, there is no guarantee that interference will not occur in a particular installation. If this equipment does cause harmful interference to radio or television reception, which can be determined by turning the equipment off and on, the user is encouraged to try to correct the interference by one of the following measures:

- Reorient or relocate the receiving antenna.
- Increase the separation between the equipment and receiver.
- Connect the equipment into an outlet on a circuit different from that to which the receiver is connected.
- Consult the dealer or an experienced radio/TV technician for help.

FCC Caution: Any changes or modifications not expressly approved by the party responsible for compliance could void the user's authority to operate this equipment.

This device complies with Part 15 of the FCC Rules. Operation is subject to the following two conditions: (1) This device may not cause harmful interference, and (2) this device must accept any interference received, including interference that may cause undesired operation.

This device is restricted for indoor use.

### **IMPORTANT NOTE:**

### **FCC Radiation Exposure Statement:**

This equipment complies with FCC radiation exposure limits set forth for an uncontrolled environment. This equipment should be installed and operated with minimum distance 20cm between the radiator & your body.

# **IC statement**

This device complies with Industry Canada license-exempt RSS standard(s). Operation is subject to the following two conditions: (1) this device may not cause interference, and (2) this device must accept any interference, including interference that may cause undesired operation of the device. *Le présent appareil est conforme aux CNR d'Industrie Canada applicables aux appareils radio exempts de licence. L'exploitation est autorisée aux deux conditions suivantes : (1) l'appareil ne doit pas produire de brouillage, et (2) l'utilisateur de l'appareil doit accepter tout brouillage radioélectrique subi, même si le brouillage est susceptible d'en compromettre le fonctionnement.*

This radio transmitter (4216A-AP1720A1) has been approved by Industry Canada to operate with the antenna types listed below with the maximum permissible gain indicated. Antenna types not included in this list, having a gain greater than the maximum gain indicated for that type, are strictly prohibited for use with this device.

*Le présent émetteur radio (4216A-AP1720A1) a été approuvé par Industrie Canada pour fonctionner avec les types d'antenne énumérés ci-dessous et ayant un gain admissible maximal d'antenne. Les types d'antenne non inclus dans cette liste, ou dont le gain est supérieur au gain maximal indiqué, sont strictement interdits pour l'exploitation de l'émetteur.*

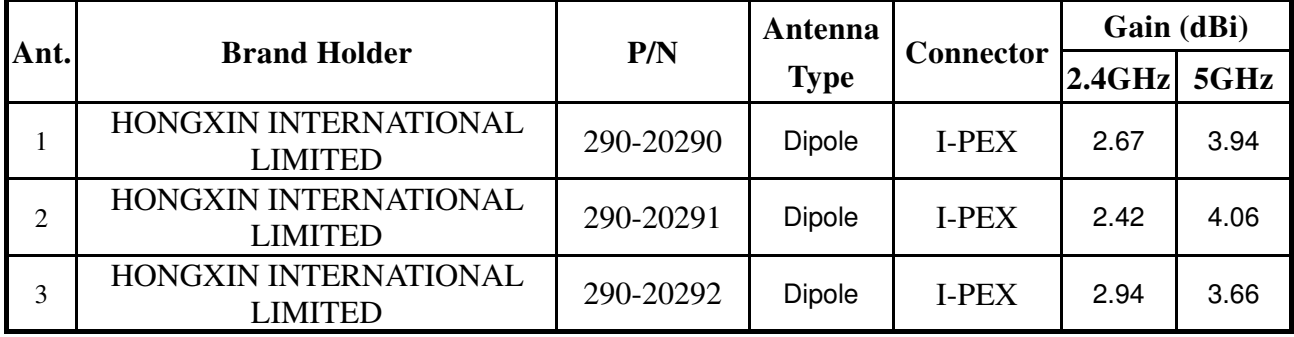

Note: The EUT has three antennas.

The device for operation in the band 5150–5250 MHz is only for indoor use to reduce the potential for harmful interference to co-channel mobile satellite systems.

*les dispositifs fonctionnant dans la bande 5150-5250 MHz sont réservés uniquement pour une* 

*utilisation à l'intérieur afin de réduire les risques de brouillage préjudiciable aux systèmes de satellites mobiles utilisant les mêmes canaux.* 

The maximum antenna gain permitted for devices in the band 5725-5850 MHz shall be such that the equipment still complies with the e.i.r.p. limits specified for point-to-point and non-point-to-point operation as appropriate.

*le gain maximal d'antenne permis (pour les dispositifs utilisant la bande 5725-5850 MHz) doit se conformer à la limite de p.i.r.e. spécifiée pour l'exploitation point à point et non point à point, selon le cas.* 

### For indoor use only.

*Pour une utilisation en intérieur uniquement.*

### **IMPORTANT NOTE:**

### **IC Radiation Exposure Statement:**

This equipment complies with IC RSS-102 radiation exposure limits set forth for an uncontrolled environment. This equipment should be installed and operated with minimum distance 20cm between the radiator & your body.

*Cet équipement est conforme aux limites d'exposition aux rayonnements IC établies pour un environnement non contrôlé. Cet équipement doit être installé et utilisé avec un minimum de 20 cm de distance entre la source de rayonnement et votre corps.*